## CRA *Wiz* and Fair Lending *Wiz* 6.9: Procedures for Backing up SQL Databases

## **Overview**

As a general practice, Wolters Kluwer Financial Services recommends that institutions periodically back up the SQL databases associated with CRA *Wiz* and Fair Lending *Wiz*. This practice is particularly encouraged prior to performing a program update.

In addition to the five core databases utilized by CRA *Wiz* and Fair Lending *Wiz* (CRB, General, ObjectStore, Procedures and USCensus), Wolters Kluwer Financial Services recommends that institutions also back up any "Wiz" databases that include institution-specific data (for example: Wiz\_00001, Wiz\_00002, Wiz\_00003).

For questions, please contact Wolters Kluwer Financial Services **Technical Support** at **800-261-3111**, **option 1**.

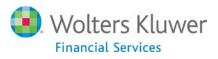

## Procedures

To back up a SQL database, follow these steps:

- 1. Launch Microsoft SQL Server Management Studio.
- 2. In the Connect to Server dialog box, click the **Connect** button:

| Microsoft*         | <b>Server</b> "2008 R2  |
|--------------------|-------------------------|
| Server type:       | Database Engine         |
| Server name:       | MA10LP036697\SQLEXPRESS |
| Authentication:    | Windows Authentication  |
| <u>U</u> ser name: | NA\atticus.fisher       |
| Password:          |                         |
|                    | Remember password       |

The software connects to your SQL Server and displays database information in the left pane:

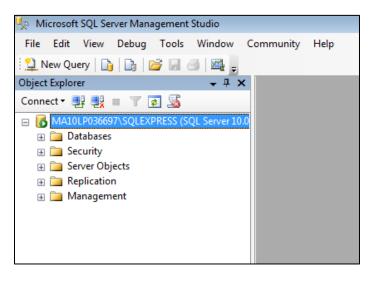

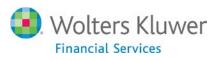

3. In the left pane, use the **Object Explorer tree view** to display the contents of the **Databases** folder:

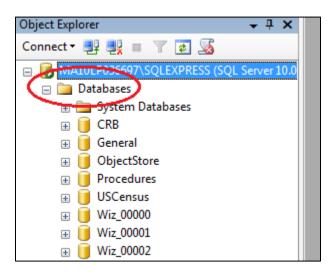

4. Right-click the database you want to back up (for example, General).

The software displays a contextual menu:

| Object Explorer 🗸 🕂 🗙 |                                              |  |  |  |  |  |
|-----------------------|----------------------------------------------|--|--|--|--|--|
| Connect - 📑 📑 🖉 🖬 🖉   |                                              |  |  |  |  |  |
| 😑 🐻 MA10LP036697\     | □ 🔂 MA10LP036697\SQLEXPRESS (SQL Server 10.0 |  |  |  |  |  |
| 🖃 🚞 Databases         |                                              |  |  |  |  |  |
| 🕀 🧰 System Databases  |                                              |  |  |  |  |  |
| 🕀 间 CRB               |                                              |  |  |  |  |  |
| 🕀 🗾 Ger               | New Database                                 |  |  |  |  |  |
| 🕀 🔰 Obj               | -                                            |  |  |  |  |  |
| 🕀 📙 Pro               | New Query                                    |  |  |  |  |  |
| 🕀 📙 USC               | Script Database as                           |  |  |  |  |  |
| 🕀 📒 Wiz               | Tasks                                        |  |  |  |  |  |
| 🕀 📙 Wiz               | -                                            |  |  |  |  |  |
| 🕀 🔰 Wiz               | P <u>o</u> licies                            |  |  |  |  |  |
| ⊕ 🔰 Wiz<br>⊕ 📕 Wiz    | Facets                                       |  |  |  |  |  |
| ⊕ UIZ<br>⊕ III Wiz    | Start PowerShell                             |  |  |  |  |  |
| ⊕ Wiz                 |                                              |  |  |  |  |  |
| I Wiz                 | Reports •                                    |  |  |  |  |  |
| ⊕ 📔 Wiz               | Rename                                       |  |  |  |  |  |
| ⊕ 📔 Wiz               | Delete                                       |  |  |  |  |  |
| 🕀 📔 Wiz               |                                              |  |  |  |  |  |
| 🕀 📔 Wiz               | Re <u>f</u> resh                             |  |  |  |  |  |
| 🕀 🧻 Wiz               | P <u>r</u> operties                          |  |  |  |  |  |
|                       | .3                                           |  |  |  |  |  |
|                       |                                              |  |  |  |  |  |
| 🕀 🧻 Wiz_0001          | 5                                            |  |  |  |  |  |
| - 🧰 Wi- 0001          | 6                                            |  |  |  |  |  |

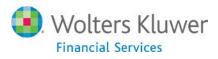

5. In the contextual menu, select **Tasks > Back Up...**:

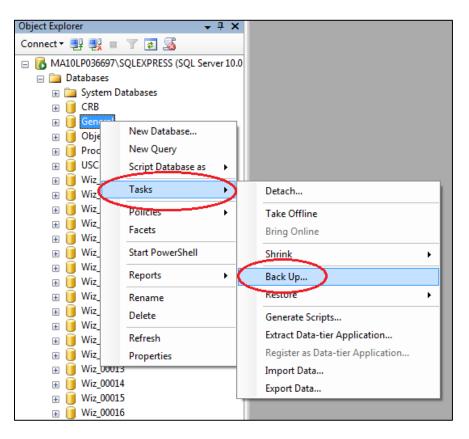

The software displays the Back Up Database - General dialog box:

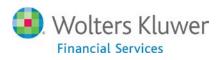

| 🧻 Back Up Database - General |                                  |                    |                        |                  |
|------------------------------|----------------------------------|--------------------|------------------------|------------------|
| Select a page                | 🔄 Script 🔻 📑 Help                |                    |                        |                  |
| gr General                   |                                  |                    |                        |                  |
| Poptions                     | Source                           |                    |                        |                  |
|                              |                                  |                    | (- ·                   |                  |
|                              | Da <u>t</u> abase:               |                    | General                | <b></b>          |
|                              | Recovery <u>m</u> odel:          |                    | FULL                   |                  |
|                              | Backup type:                     |                    | Full                   | •                |
|                              | Copy-only Backup                 |                    |                        |                  |
|                              | Backup component:                |                    |                        |                  |
|                              | Oatabase                         |                    |                        |                  |
|                              | Files and filegroups:            |                    |                        |                  |
|                              | Backup set                       |                    |                        |                  |
|                              | <u>N</u> ame:                    | General-Full Da    | itabase Backup         |                  |
|                              | Description:                     |                    |                        |                  |
|                              | Backup set will expire:          |                    |                        |                  |
| Connection                   | After:                           | 0                  | days                   |                  |
| Server:                      | ) <u>O</u> n:                    | 11/ 7/2013         |                        |                  |
| MA10LP036697\SQLEXPRESS      | Destination                      |                    |                        |                  |
| Connection:                  | Back up to:                      | ) D <u>i</u> sk    | 🔘 Таре                 | )                |
| NA\atticus.fisher            | C:\Program Files (x86)\Wolters K | Quwer Financial Se | rvices\CRA Wiz and Fai | r Le Add         |
| View connection properties   |                                  |                    |                        |                  |
| Progress                     |                                  |                    |                        | <u>R</u> emove   |
|                              |                                  |                    |                        |                  |
| Ready                        | •                                |                    |                        | <u>C</u> ontents |
| . etc.                       |                                  |                    |                        |                  |
|                              |                                  |                    |                        |                  |
|                              |                                  |                    | OK                     | Cancel           |

6. Use the options in the **Destination** section (located at the bottom of the dialog box) to confirm and/or select the destination folder for the backup:

| C:\Program Files (x86)\Wolters Kluwer Financial Services\CRA Wiz and Fair Le Add Remove Contents | De | stination<br>Back up to: | Disk                               | © Ta <u>p</u> e          |              |
|--------------------------------------------------------------------------------------------------|----|--------------------------|------------------------------------|--------------------------|--------------|
| Contente                                                                                         |    | C:\Program Files (       | x86)\Wolters Kluwer Financial Serv | ices\CRA Wiz and Fair Le | A <u>d</u> d |
| <u>Contents</u>                                                                                  |    |                          |                                    |                          | Remove       |
|                                                                                                  |    | •                        | III                                | •                        | Contents     |

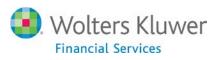

## Note:

To change the default backup directory destination, click the **Add** button. In the resultant **Select Backup Destination** dialog box, click the ellipsis button located at the end of the **File name** text field:

| 🧻 Select Backup Destination                                                                                              | × |
|----------------------------------------------------------------------------------------------------|---|
| Select the file or backup device for the backup destination. You can create<br>backup devices for frequently used files. |   |
| Destinations on disk                                                                                                    |   |
| File name:                                                                                                    |   |
| Vicrosoft SQL Server\MSSQL10.SQLEXPRESS\MSSQL\Backup\                                                                    |   |
| O Backup device:                                                                                                    |   |
| · · · · · · · · · · · · · · · · · · ·                                                                                    |   |
|                                                                                                    | _ |
| OK Cancel                                                                                                    |   |
|                                                                                                    | ŧ |

Then use the resultant tree view controls to select a new backup destination:

| Select the file:                   |                                            |  |
|------------------------------------|--------------------------------------------|--|
| 🖨 🚞 Program Files                  |                                            |  |
| i ⊕ [iiii 7-Zip                    |                                            |  |
| 🗄 🛅 Common Files                   |                                            |  |
| 😟 🛅 DVD Maker                      |                                            |  |
| 🗄 👘 🛅 IIS                          |                                            |  |
| itemet Explorer                    | ſ                                          |  |
| 🗄 👘 🛅 Java                         |                                            |  |
| 🗄 🛅 Microsoft                      |                                            |  |
| 😥 👘 🎦 Microsoft Help Viewer        |                                            |  |
| 🕀 🛅 Microsoft Office               |                                            |  |
| 🕀 🛅 Microsoft Silverlig            |                                            |  |
| 📄 🫅 Microsoft SQL Se               | erver                                      |  |
| 😟 💼 💼 100                          |                                            |  |
| 😟 🕀 💼 😟                            |                                            |  |
| ⊕- 🔁 90<br>⊟- 🗁 MSSQL10.SQLEXPRESS |                                            |  |
|                                    | QLEXPRESS                                  |  |
| 🖮 🧰 MSSQL                          | _                                          |  |
| Back                               | tup .                                      |  |
| 🗄 💼 Binn                           |                                            |  |
| 🗈 💼 DAT.                           |                                            |  |
| 🗈 💼 Insta                          |                                            |  |
| 🕀 🧰 JOBS                           | 5                                          |  |
| E Log                              |                                            |  |
| 🗄 👘 repld                          |                                            |  |
| i⊞ • 🛅 Temp                        |                                            |  |
| iteria Upgr<br>⊡⊡ Upgr             |                                            |  |
| Selected path:                     | C:\Program Files\Microsoft SQL Server\MSSG |  |
| Files of type:                     | Backup Files(*.bak;*.tm)                   |  |
|                                    | backup nies( .bak, .un)                    |  |
| File <u>n</u> ame:                 |                                            |  |
|                                    | OK Cancel                                  |  |
|                                    |                                            |  |

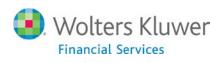

7. Click the **OK** button located at the bottom-right corner of the dialog box to initiate the database back-up process:

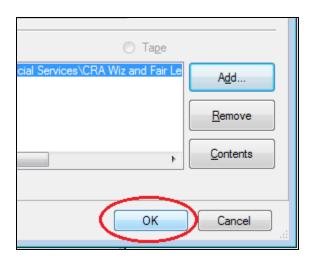

The software backs up the database and displays a confirmation dialog box:

| Microsoft | SQL Server Management Studio                             | X  |
|-----------|----------------------------------------------------------|----|
| 0         | The backup of database 'General' completed successfully. |    |
| 45        |                                                          | OK |

- 8. Click the **OK** button.
- 9. Repeat steps 4 through 8 above to back up additional databases.

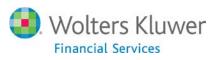